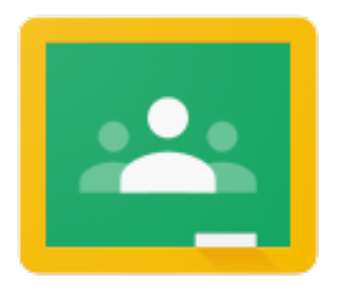

# GOOGLE CLASSROOM

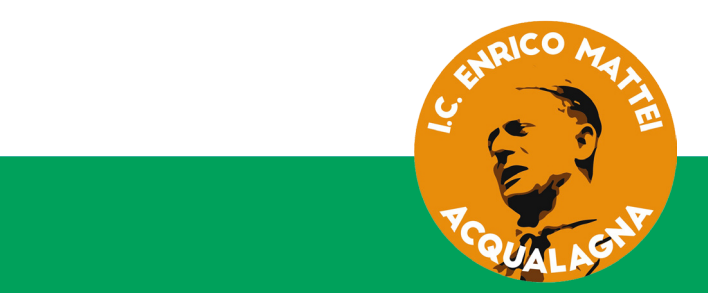

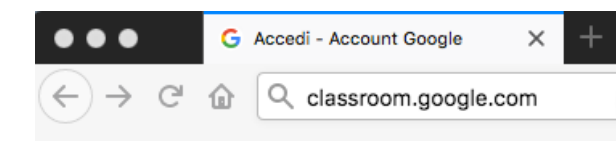

Scrivi nella barra del browser: http:\\classroom.google.com

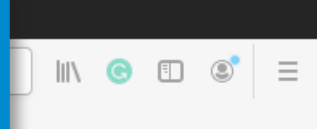

Inserisci l'indirizzo email e la password forniti dalla scuola

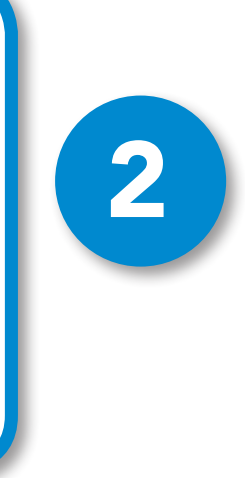

1

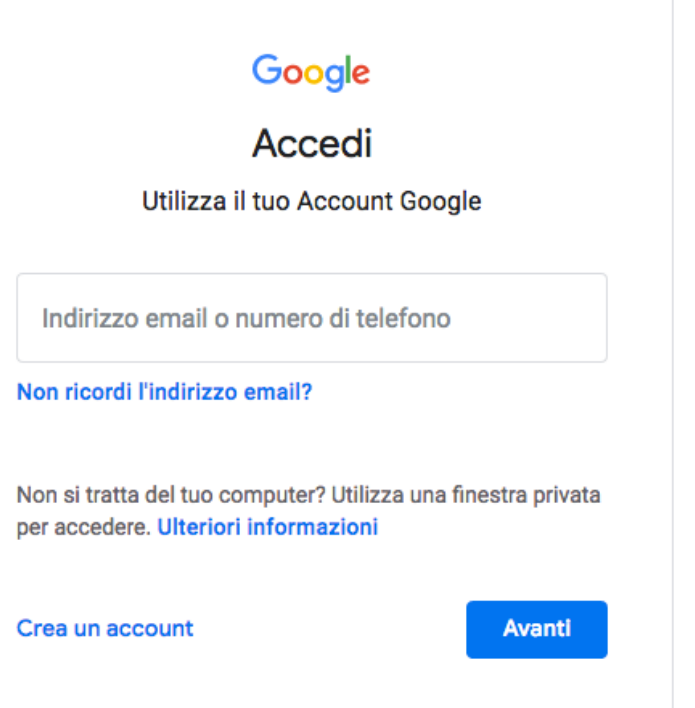

L'indirizzo email è del tipo: *cognome.nome@istitutocomprensivoacqualagna.edu.it*

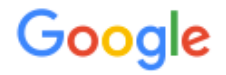

#### Benvenuto nel tuo nuovo account

Benvenuto nel tuo nuovo account: studente@istitutocomprensivoacqualagna.edu.it. L'account è compatibile con tanti servizi Google, ma è il tuo amministratore di istitutocomprensivoacqualagna.edu.it che decide a quali servizi puoi accedere. Per suggerimenti sull'utilizzo del tuo nuovo account, visita il Centro assistenza di Google.

Quando utilizzi servizi Google, il tuo amministratore di dominio ha accesso ai dati del tuo account studente@istitutocomprensivoacqualagna.edu.it, inclusi i dati memorizzati sull'account nei servizi Google. Puoi avere ulteriori informazioni qui oppure leggendo le norme sulla privacy della tua organizzazione, se esistono. Puoi scegliere di tenere un account separato per l'utilizzo personale di qualsiasi servizio Google, incluso il servizio email. Se hai vari Account Google, puoi gestire l'account che utilizzi con i servizi Google e passare da un account all'altro quando vuoi. Il tuo nome utente e l'immagine del profilo ti consentono di verificare di avere scelto l'account desiderato.

Se la tua organizzazione ti dà accesso ai servizi principali di G Suite, il tuo utilizzo di tali servizi è regolato dal contratto G Suite dell'organizzazione. Tutti gli altri servizi di Google attivati dall'amministratore ("Servizi aggiuntivi") sono a tua disposizione ai sensi dei Termini di servizio e delle Norme sulla privacy di Google. Alcuni Servizi aggiuntivi potrebbero essere regolati anche da termini specifici del servizio. Il tuo utilizzo dei servizi a cui l'amministratore ti autorizza ad accedere costituisce l'accettazione dei termini specifici dei servizi applicabili.

Fai clic su "Accetto" di seguito per indicare di aver compreso la descrizione del funzionamento del tuo account studente@istitutocomprensivoacqualagna.edu.it, nonché di accettare i Termini di servizio di Google e le Norme sulla privacy di Google.

**Accetta** 

**Clicca** sul tasto "Accetta"

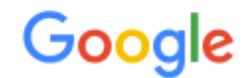

## Cambia la password di studente@istitutocomprensivoacqualagna.edu.it

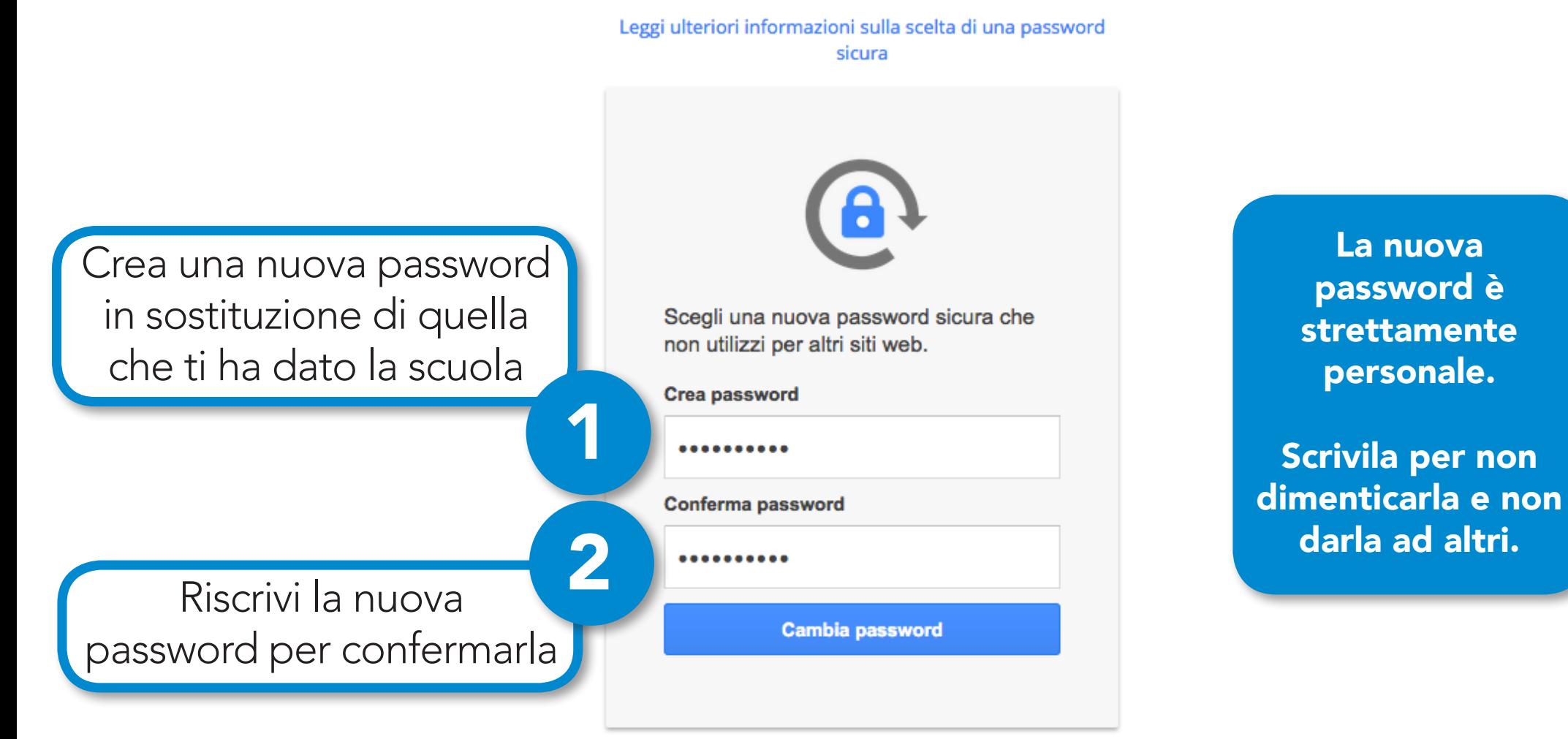

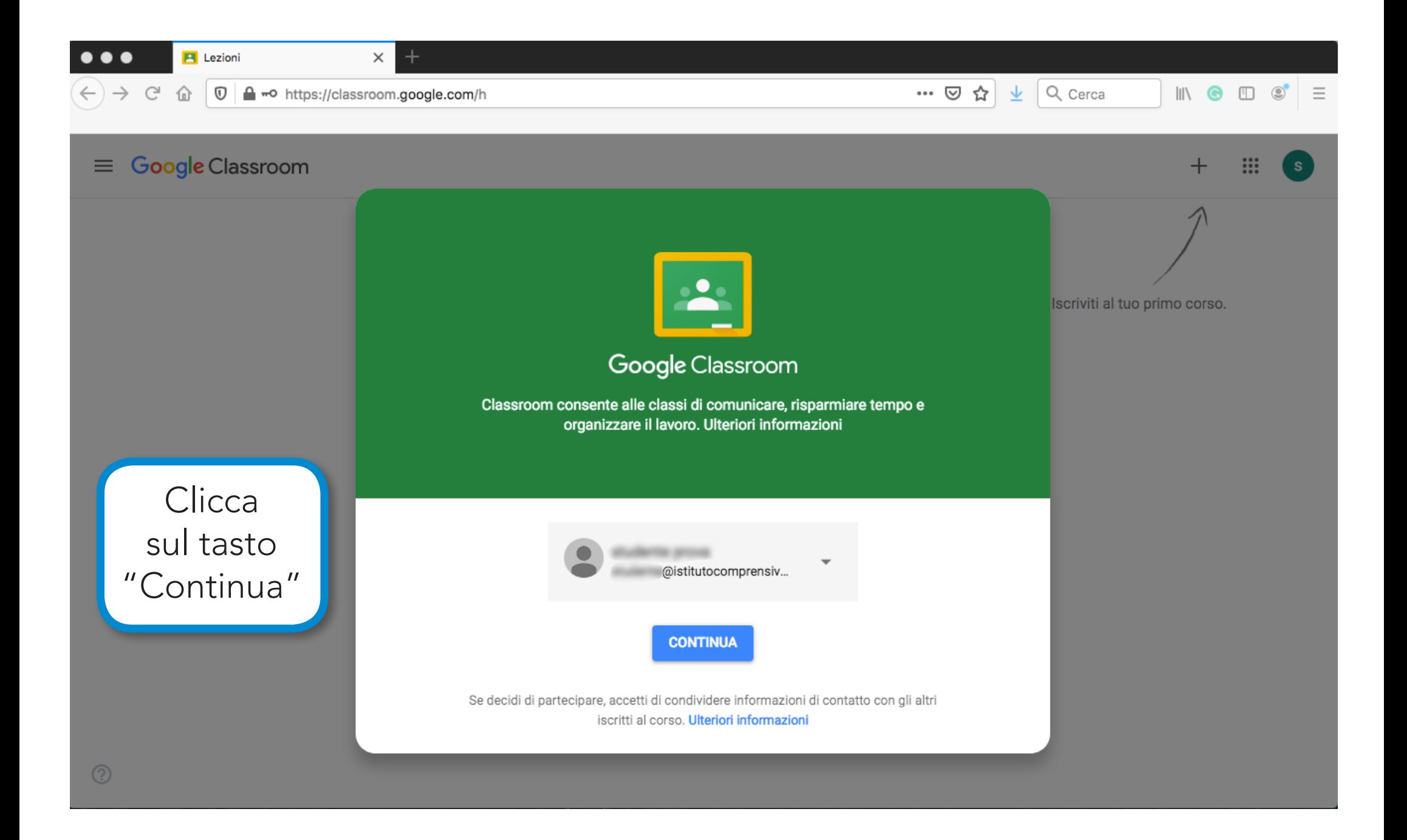

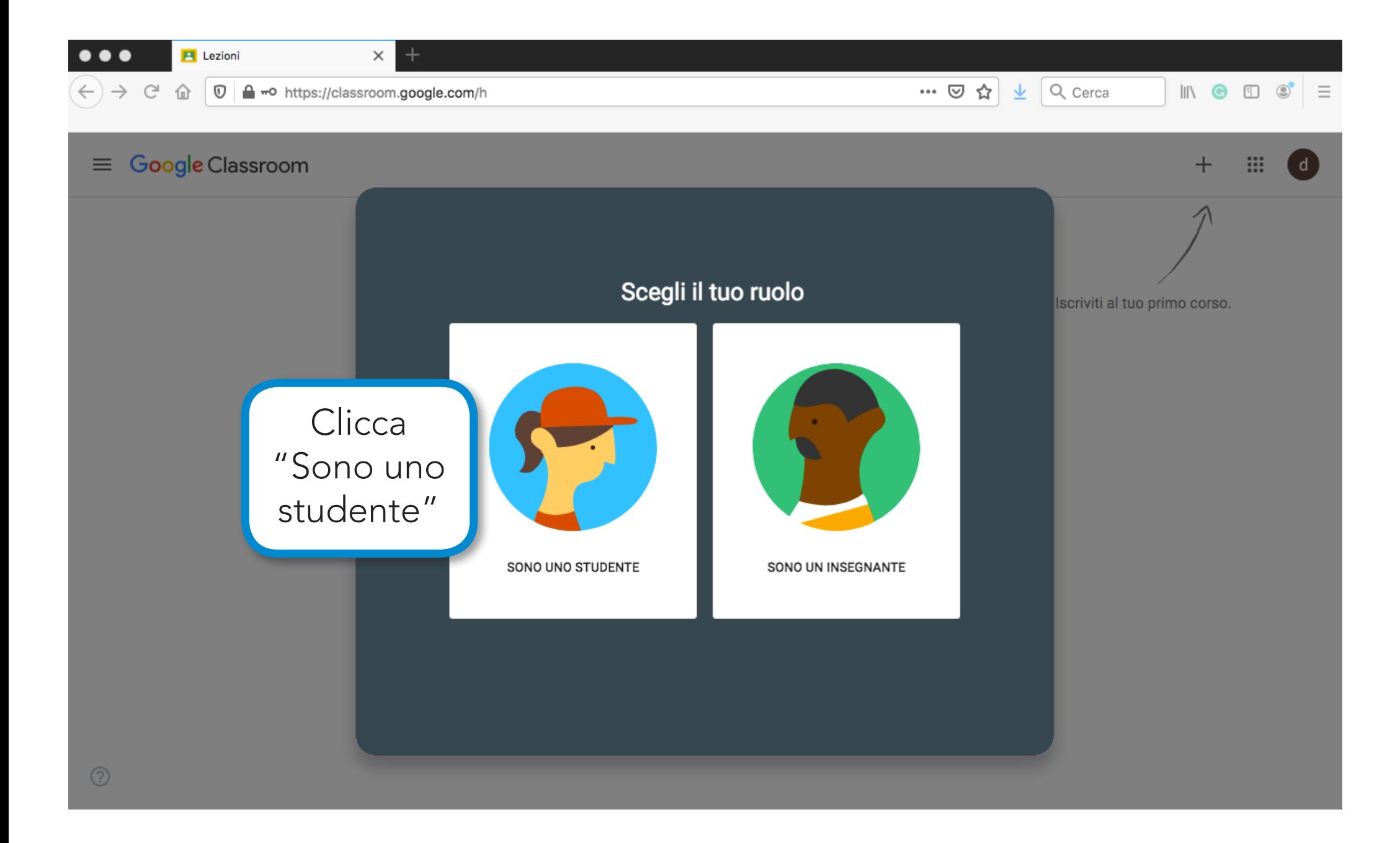

 $\rightarrow$   $\mathbb{C}$   $\hat{a}$   $\hat{0}$   $\hat{a}$   $\rightarrow$  https://classroom.google.com/u/2/h

**Iscriviti** 

#### $\equiv$  Google Classroom

**Rifiuta** 

A

⊘

1A Storia

Utente sconosciuto

Se il docente ti ha fornito il codice del suo corso, clicca sul segno "+" per inserire il codice (vedi pagina successiva) B

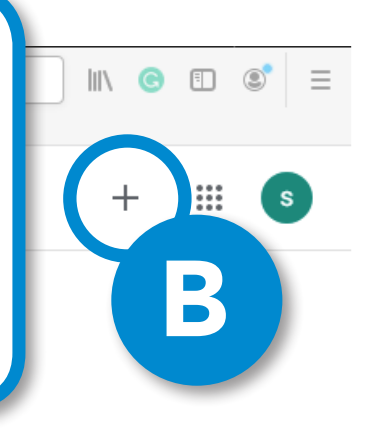

Ci sono due modi per iscriversi ad un corso: A - su invito del docente B - attraverso il codice del corso fornito dal docente

Riquadri come questo indicano che sei stato invitato dal docente a iscriverti al corso. Clicca su "Iscriviti"

| \n $\bigoplus$ 0 | \n $\bigoplus$ 0 | \n $\bigoplus$ 0 | \n $\bigoplus$ 0 | \n $\bigoplus$ 0 | \n $\bigoplus$ 0 | \n $\bigoplus$ 0 | \n $\bigoplus$ 0 | \n $\bigoplus$ 0 | \n $\bigoplus$ 0 | \n $\bigoplus$ 0 | \n $\bigoplus$ 0 | \n $\bigoplus$ 0 | \n $\bigoplus$ 0 | \n $\bigoplus$ 0 | \n $\bigoplus$ 0 | \n $\bigoplus$ 0 | \n $\bigoplus$ 0 | \n $\bigoplus$ 0 | \n $\bigoplus$ 0 | \n $\bigoplus$ 0 | \n $\bigoplus$ 0 | \n $\bigoplus$ 0 | \n $\bigoplus$ 0 | \n $\bigoplus$ 0 | \n $\bigoplus$ 0 | \n $\bigoplus$ 0 | \n $\bigoplus$ 0 | \n $\bigoplus$ 0 | \n $\bigoplus$ 0 | \n $\bigoplus$ 0 | \n $\bigoplus$ 0 | \n $\bigoplus$ 0 | \n $\bigoplus$ 0 | \n $\bigoplus$ 0 | \n $\bigoplus$ 0 | \n |
|------------------|------------------|------------------|------------------|------------------|------------------|------------------|------------------|------------------|------------------|------------------|------------------|------------------|------------------|------------------|------------------|------------------|------------------|------------------|------------------|------------------|------------------|------------------|------------------|------------------|------------------|------------------|------------------|------------------|------------------|------------------|------------------|------------------|------------------|------------------|------------------|----|
|------------------|------------------|------------------|------------------|------------------|------------------|------------------|------------------|------------------|------------------|------------------|------------------|------------------|------------------|------------------|------------------|------------------|------------------|------------------|------------------|------------------|------------------|------------------|------------------|------------------|------------------|------------------|------------------|------------------|------------------|------------------|------------------|------------------|------------------|------------------|------------------|----|

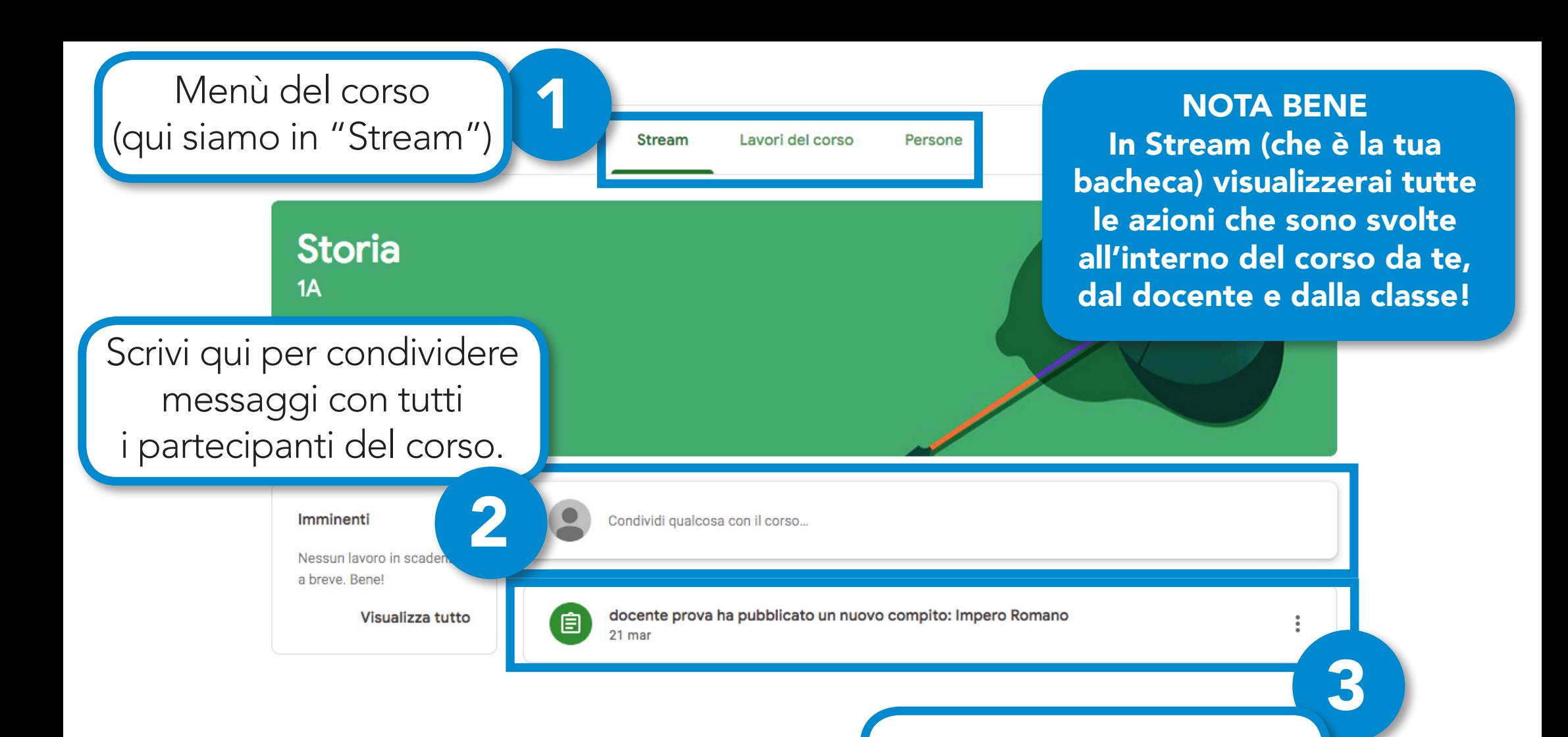

 $^{\circ}$ 

Guida rapida per STUDENTI

Qui troverai tutti i compiti,

il materiale caricato e le

comunicazioni del tuo

docente.

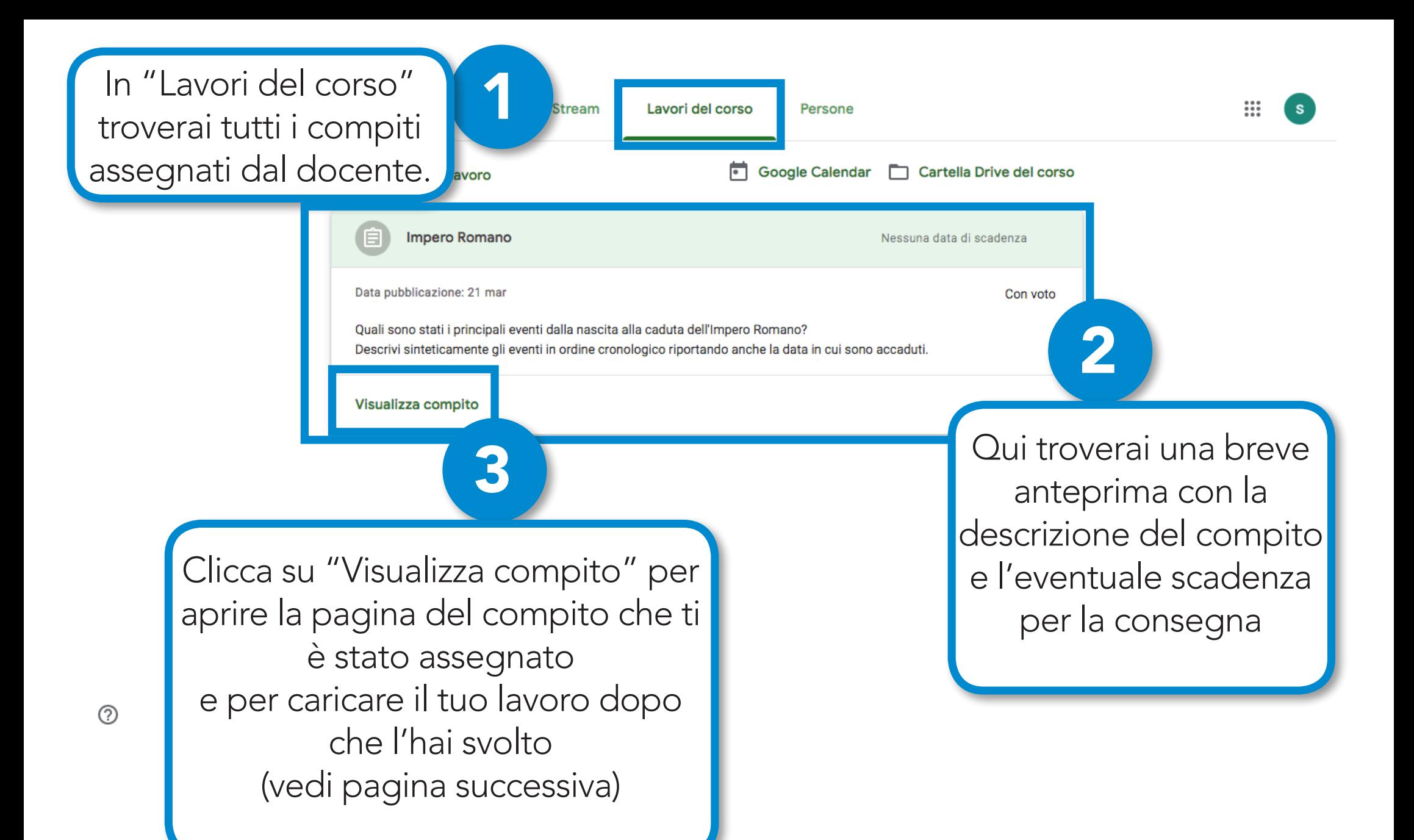

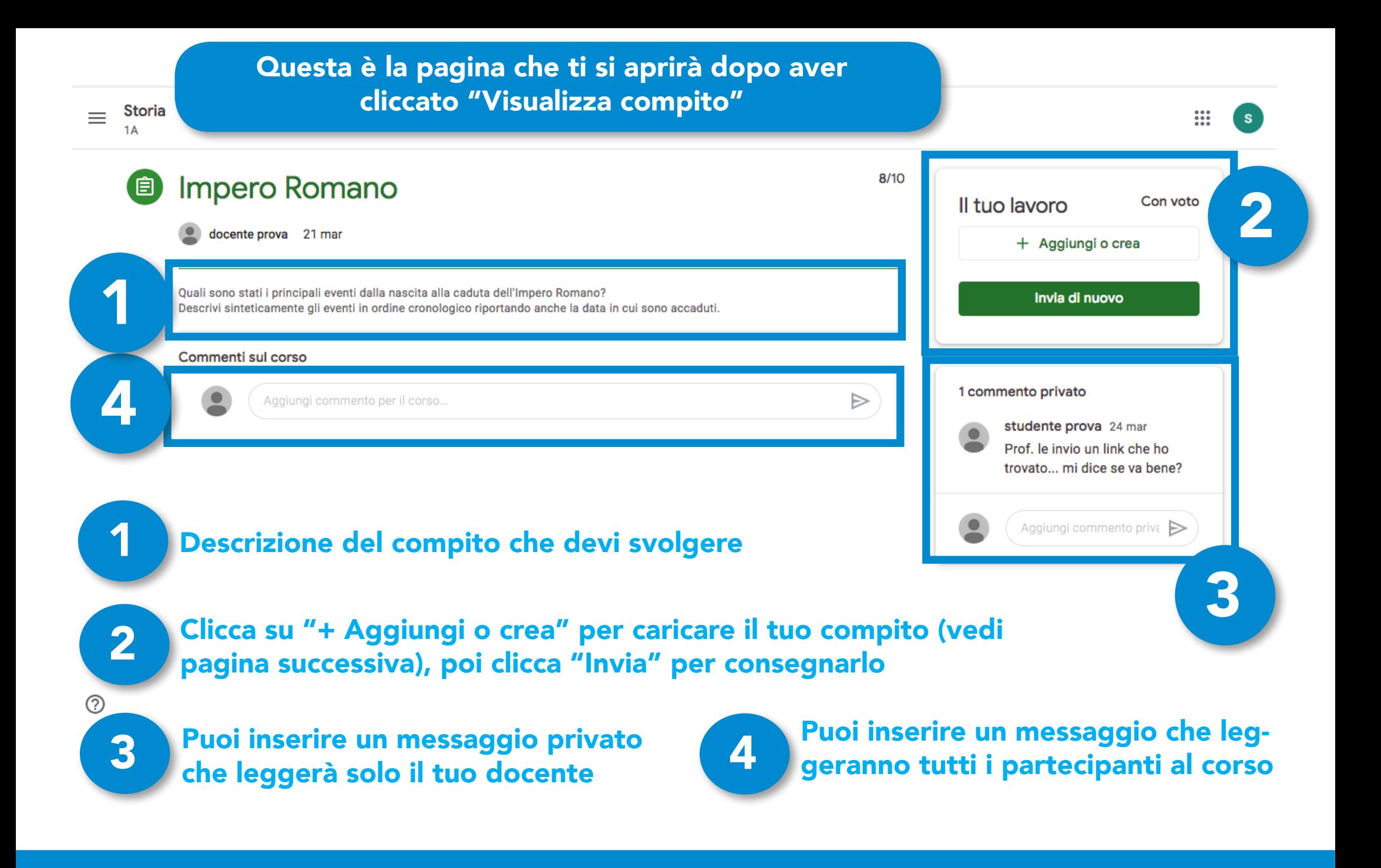

### CONSEGNARE AL PROPRIO DOCENTE UN COMPITO SVOLTO

# Cliccando su "**+ Aggiungi o crea**" puoi scegliere di AGGIUNGERE:

- un file che si trova nel tuo Google Drive; - un link che rimanda a una pagina sul web; - un file che hai salvato sul tuo computer;

# oppure di CREARE:

- un documento (tipo word)
- una presentazione (tipo power point)
- un foglio (tipo excel)
- un disegno

N.B. Puoi consegnare più di un file.

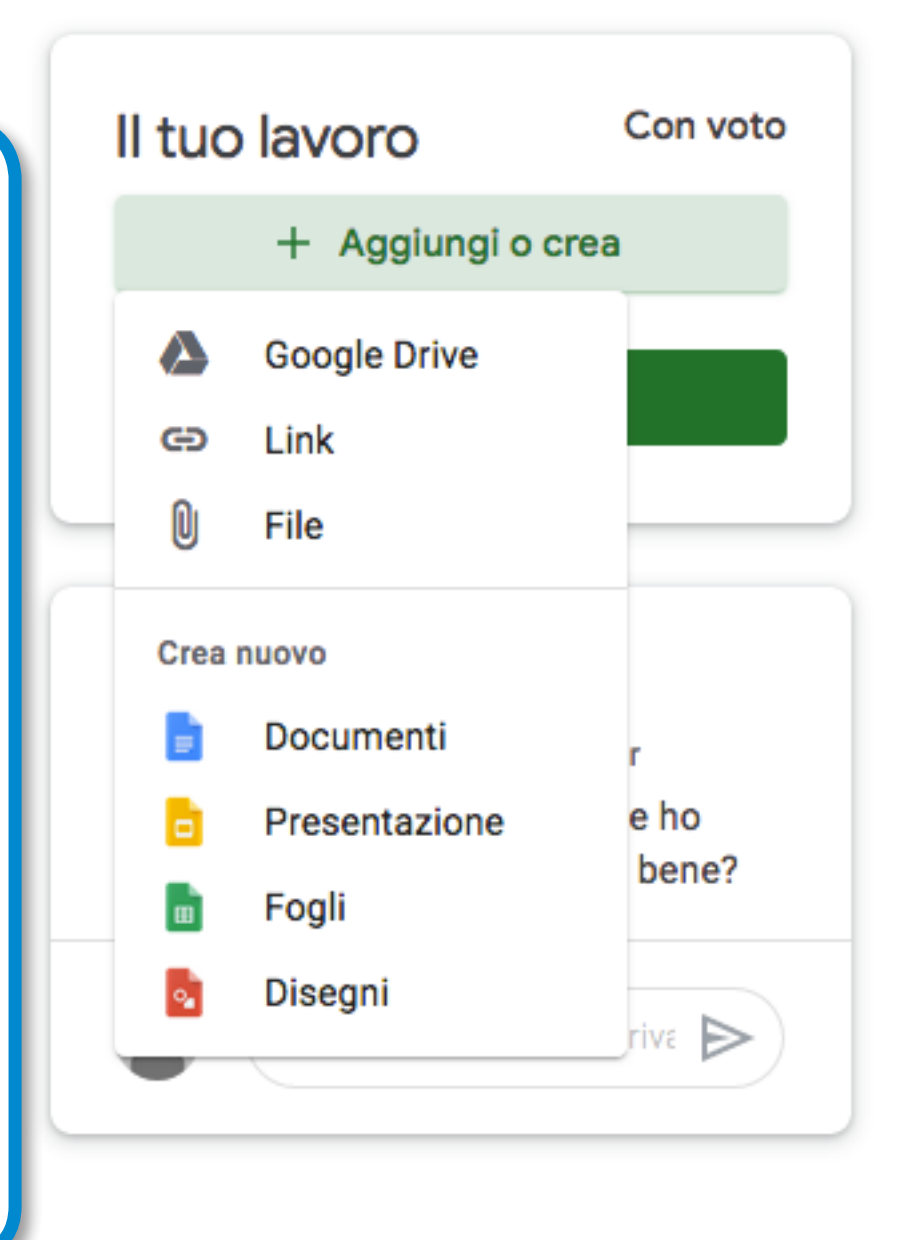

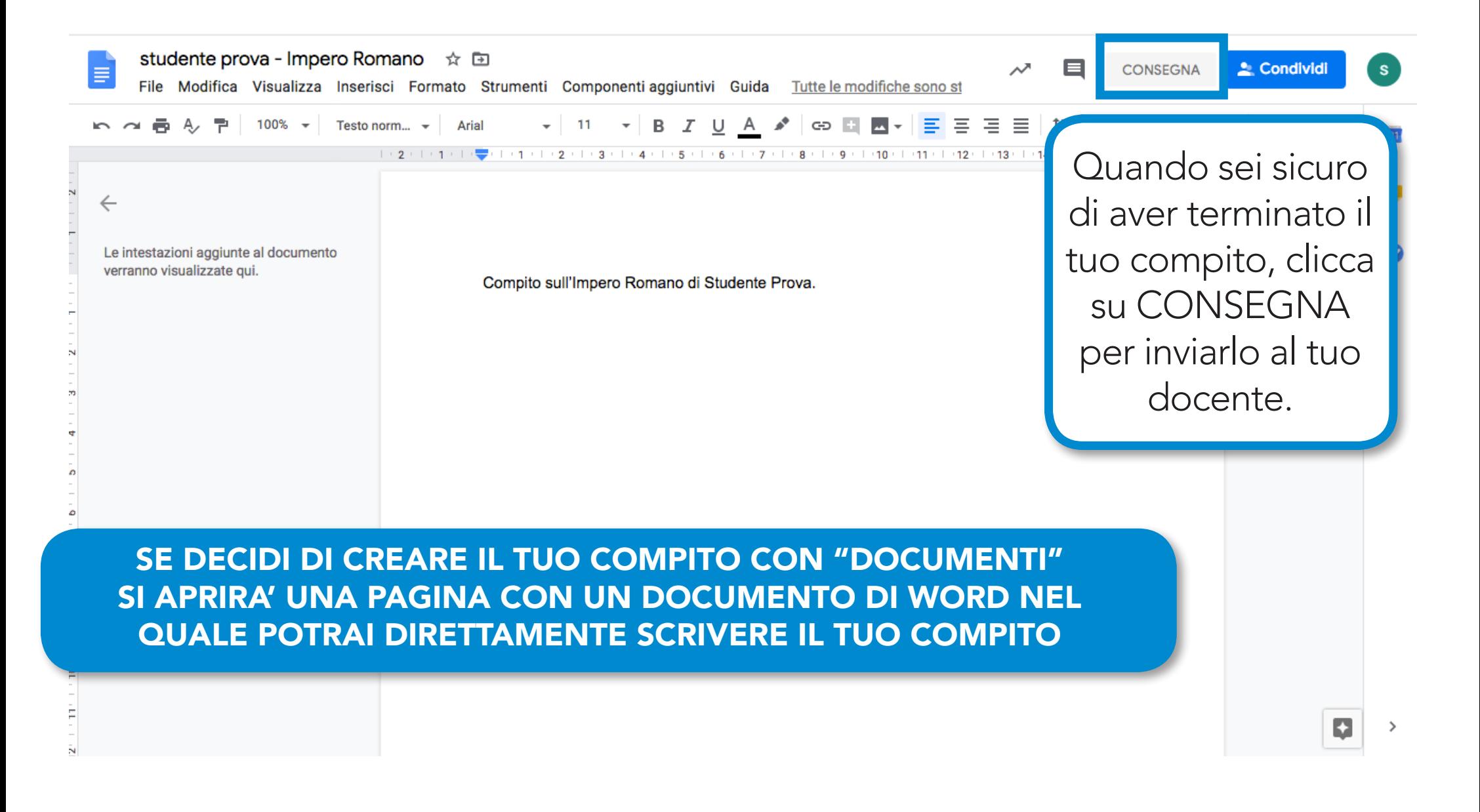

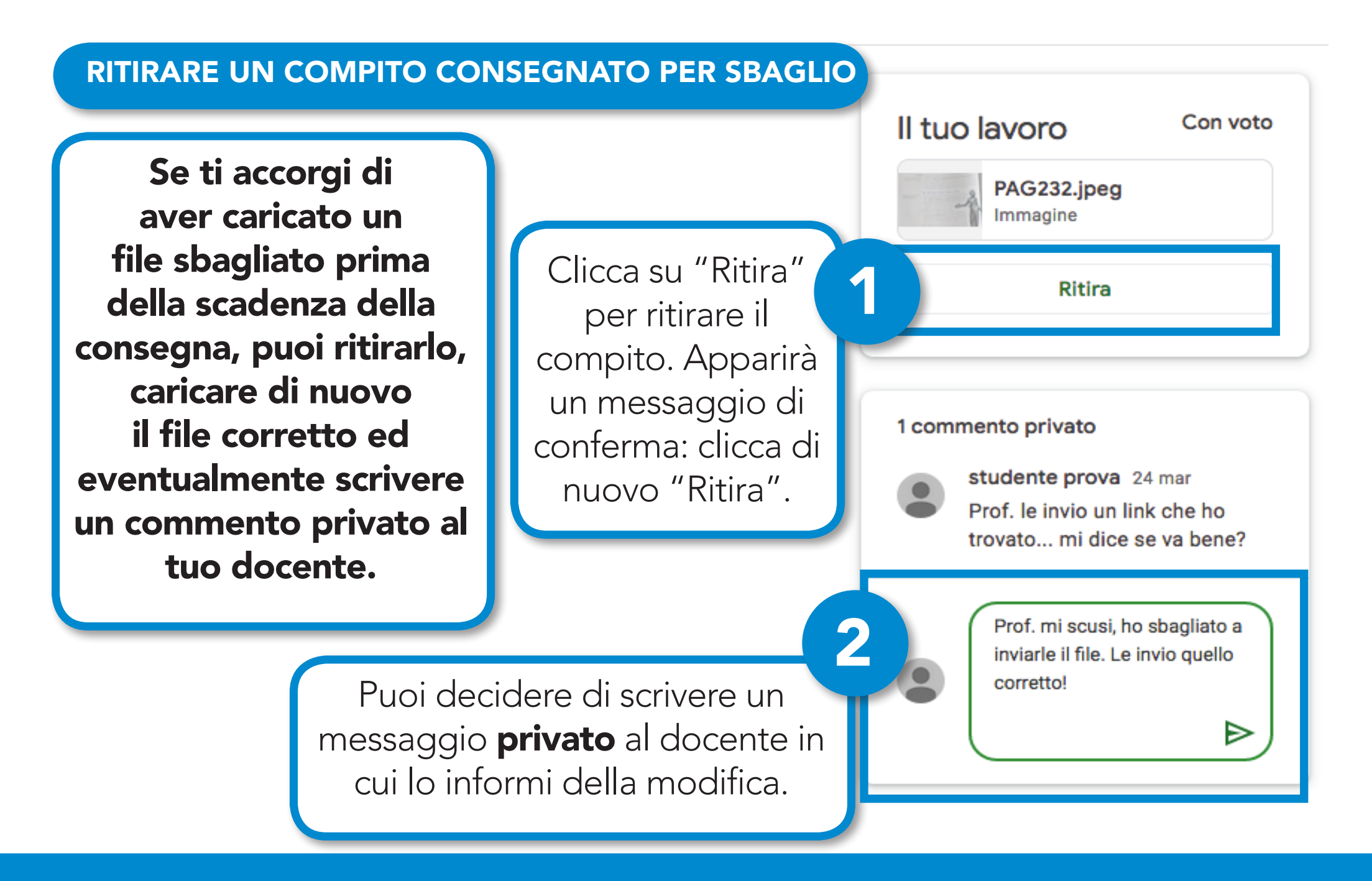

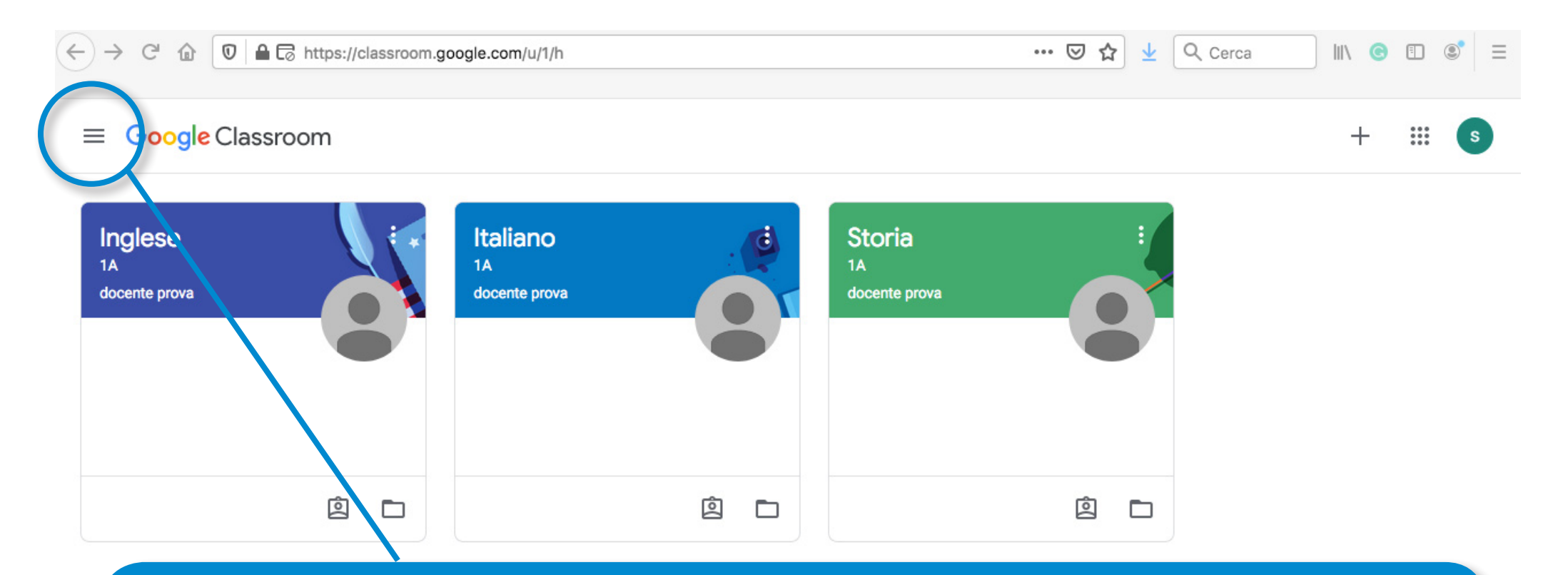

#### RICAPITOLANDO

Nella pagina iniziale di Google Classroom troverai tutti i corsi a cui sei iscritto, divisi per materia. Accedendo ad ognuno di essi potrai vedere i materiali caricati dal docente, i compiti che sono stati assegnati, caricare i compiti che hai svolto, scrivere in privato al tuo docente o comunicare con l'intera classe.

N.B. Le tre lineette orizzontali in alto a sinistra ti permetteranno di visualizzare il menù e navigare con più facilità (vedi pagina successiva)

#### MENU' LATERALE PER NAVIGARE ALL'INTERNO DI CLASSROOM

Q Cerca

**IN @ ED @** 

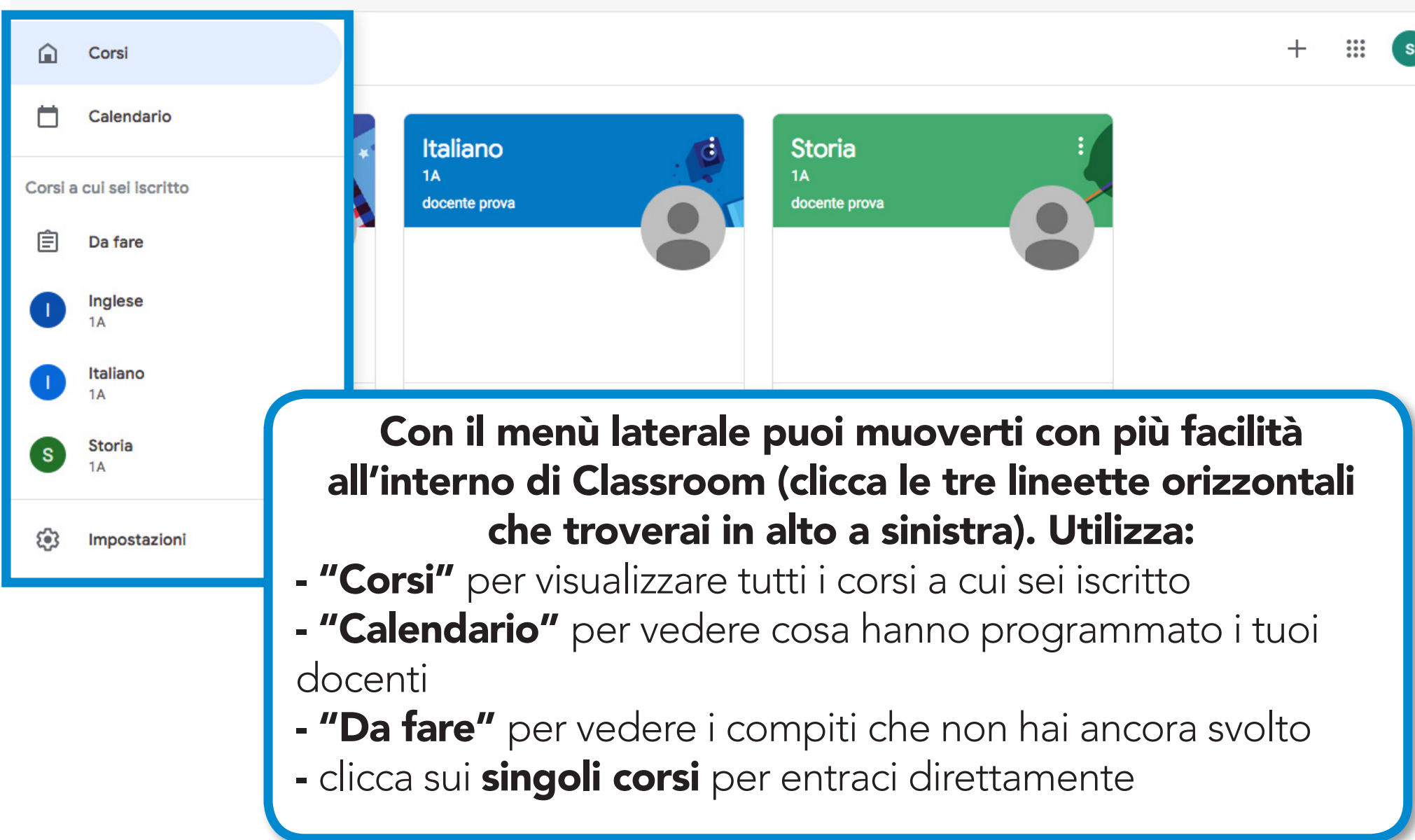

# Per approfondimenti consulta

# la guida ufficiale al seguente link: http://support.google.com/edu/classroom

# Il video tutorial utile per fare compiti e consegnarli: https://youtu.be/aqhS39TWVhc